Direction départementale des territoires de Seine-et-Marne

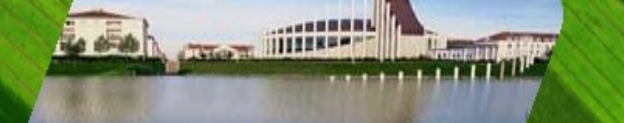

# **Lettre d'information n° 2022-03 de la DDT 77 Agriculture – avril 2022 – Spéciale Télédéclaration 2022** Annexe : Agriculture biologique et Mesures Agro-environnementales et climatiques (MAEC)

# **AIDES AGRICULTURES BIOLOGIQUES**

### **Verdissement**

 $\label{eq:lih} \textit{Libert\'e} \textcolor{red}{\bullet} \textit{Égalit\'e} \textcolor{red}{\bullet} \textit{Fraternit\'e}$ 

RÉPUBLIQUE FRANÇAISE

Les parcelles conduites en agriculture biologique peuvent être exemptées des critères du verdissement. Pour cela, il faut nécessairement préciser dans le RPG que la parcelle est conduite en agriculture biologique, même si vous ne demandez pas d'aide spécifique pour l'agriculture biologique dans le cadre des aides PAC.

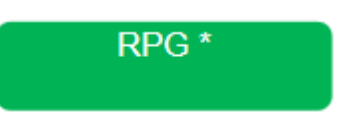

Pour cela, vous devez nécessairement cocher la case « agriculture biologique » dans votre RPG pour la parcelle concernée *(figure 1)*. À défaut, vous ne serez pas exemptés du critère verdissement.

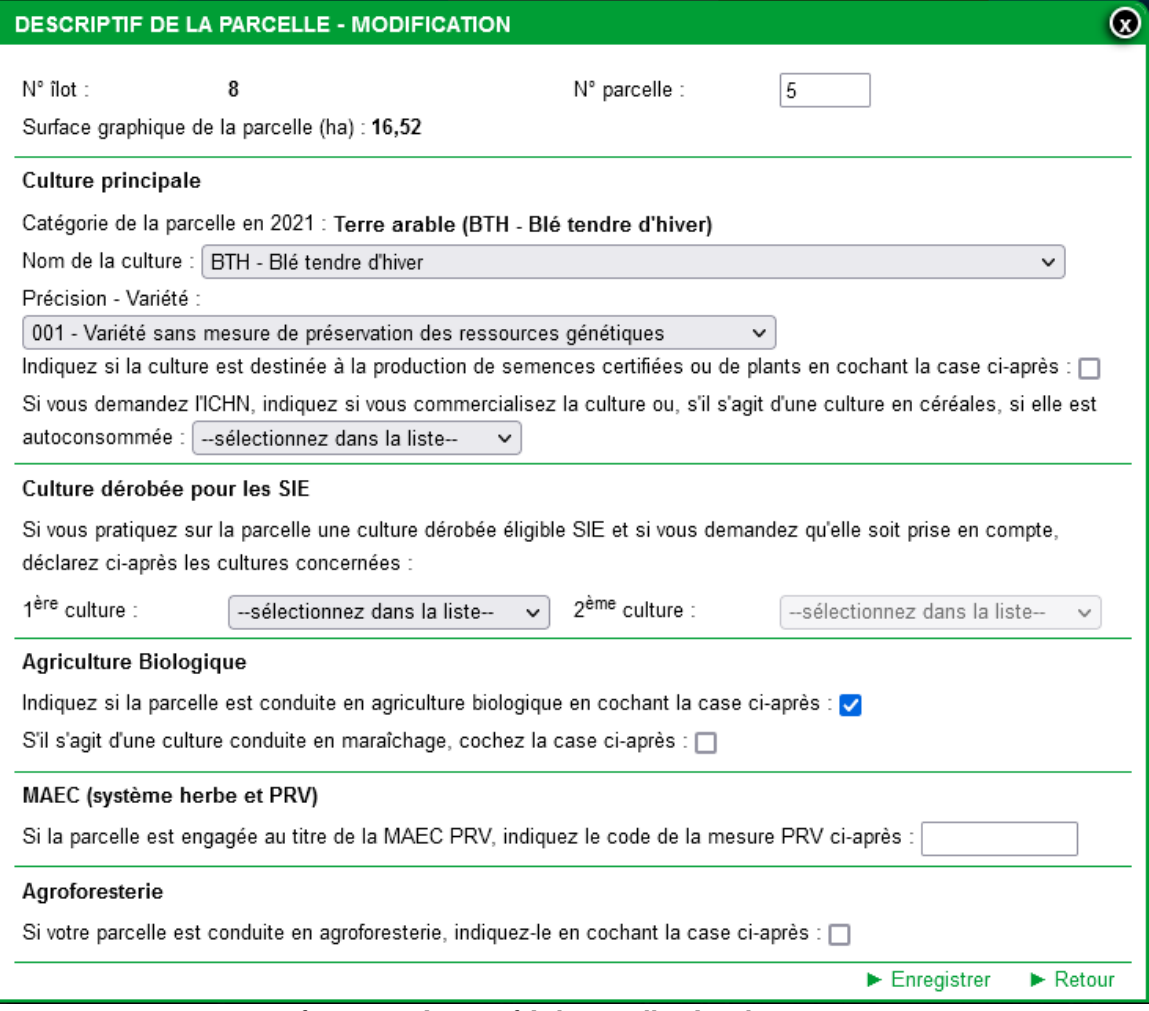

*figure 1 : "descriptif de la parcelle" dans le "RPG"*

Il est **obligatoire** de joindre l'attestation de surface ou de production et le certificat de conformité végétale et animale établi par l'organisme certificateur (la date du **16 mai 2022** doit être comprise dans la fourchette de date figurant sur ces deux documents). **En cas d'absence de pièce jointe, l'administration se verra dans l'obligation de rejeter votre demande d'exemption au verdissement.** 

Dépôt du dossier \*

Les éléments sont à joindre à la toute fin de votre télédéclaration Rubrique « Dépôt de dossier » - Onglet « pièces justificatives » *(figure 2)*.

| DÉPÔT DU DOSSIER - PIÈCES JUSTIFICATIVES                                                                                                    |                 |                    |                                                                                             |
|----------------------------------------------------------------------------------------------------|-----------------|--------------------|---------------------------------------------------------------------------------------------|
| -O- Alertes -O- Pièces justificatives -O- Signature -O- Récapitulatif                                                                                                    |                 |                    |                                                                                             |
|                                                                                                    |                 |                    |                                                                                             |
| Compte tenu de votre déclaration, des pièces justificatives sont à fournir à votre DDT. Vous pouvez, si vous le souhaitez, télécharger ces pièces dans l'écran ci-dessous. Sinon, vous pouv<br>déclaration en cliquant sur le lien "Passer à l'écran suivant" au bas de l'écran. |                 |                    |                                                                                             |
| Pièces justificatives que vous joignez à votre déclaration :                                                                                                    |                 |                    |                                                                                             |
| ▼ Agriculture biologique                                                                                                    |                 |                    |                                                                                             |
| Type de pièce                                                                                                    | <b>Intitulé</b> | <b>Commentaire</b> | <b>Fichier</b>                                                                              |
| Attestation de surface ou de production végétale attestation 2021                                                                                                    |                 |                    | > Dossier-PAC-2021 agriculture-biologique attestation-surface-vegetale 999300360 2022033008 |
| Certificat de conformité                                                                                                    | certificat 2021 |                    | Dossier-PAC-2021 agriculture-biologique certificat-conformite-biologique 999300360 2022033  |
| ajouter une pièce justificative                                                                                                    |                 |                    |                                                                                             |

*figure 2 : pièces justificatifs dans "dépôt du dossier"*

Lors de votre télédéclaration, si vous n'êtes pas en possession de votre attestation 2022, vous pouvez joindre l'attestation 2021 à condition que la fourchette de date comprenne bien le 16 mai 2022

Exception : pour les agriculteurs déclarant pour la première année des parcelles en bio et ne disposant pas de **l'attestation de surface ou de production** et du certificat de conformité végétale, il convient de joindre uniquement l'attestation de surface ou de production établie par l'organisme certificateur (où à défaut **l'attestation de début de conversion vers l'agriculture biologique** établie par l'Agence Française pour le Développement et la Promotion de l'Agriculture Biologique - attestation devant être établie au plus tard le **16 mai 2022**)**.**

Vous pouvez prendre contact avec Laurence GUILLEMINEAU pour toute question sur ce point [\(laurence.guillemineau@seine-et-marne.gouv.fr](mailto:laurence.guillemineau@seine-et-marne.gouv.fr) ou **01 60 56 73 03**)

# **Aides à l'agriculture biologique (conversion : IF\_CAB et maintien : IF\_MAB)**

Pour chaque parcelle conduite en bio, que vous sollicitez ou non les aides CAB ou MAB, vous avez obligatoirement cocher la case « agriculture biologique » dans votre RPG comme décrit cidessus *(figure 1)*.

**Par la suite, dans la rubrique « demande aides », la case « mesure en faveur de l'agriculture biologique » doit obligatoirement être cochée. L'absence de coche entraîne le rejet systématique de la demande d'aide.** Cette coche est normalement mise par défaut si vous avez des parcelles en cours d'engagement.

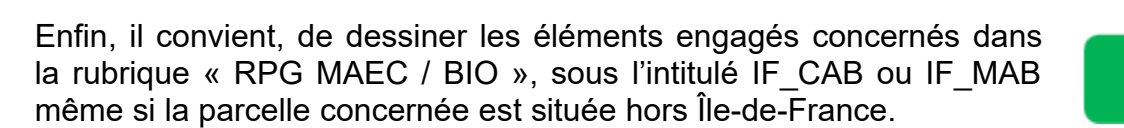

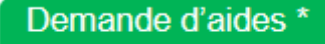

**RPG MAEC / Bio** 

ATTENTION ! si vous étiez engagé en CAB ou en MAB en campagne 2021, les éléments de votre RPG MAEC/BIO ont été instruits par la DDT pour la campagne 2021. Il faut donc éviter au maximum de les modifier afin de faciliter l'instruction de vos dossiers 2022.

Pour simplifier l'instruction de votre dossier et raccourcir ainsi les délais de paiement, nous vous conseillons de procéder selon les cas de figure ci-après :

- **vous aviez des engagements en 2021 (CAB ou MAB) qui ne sont pas arrivés à échéance en 2022** (contrat de 5 ans encore en cours) : lorsque vous ouvrez votre RPG second pilier, ils sont déjà dessinés. Nous vous invitons toutefois à bien vérifier que l'ensemble des parcelles engagées en 2021 sont bien reprises sur votre RPG 2022. A défaut, il conviendra de redessiner vos éléments ;
- **vous aviez des éléments engagés en 2021 qui sont arrivés à échéance en 2022** : 2021 était votre dernière année d'engagement (CAB ou MAB) :

1- sur l'affichage des couches (colonne de gauche de votre écran) cochez les couches « éléments MAEC BIO » et « MAEC éléments échus année précédente » *(figure 3)* ;

2- sur le RPG cliquez sur l'élément que vous souhaitez réengager ;

3- enfin, à droite de votre écran, cliquez sur « dessiner élément » puis « créer élément par copie » *(figure 4)* et suivez les informations (enregistrement en IF\_MAB et durée d'engagement).

Ces deux dernières étapes sont à reproduire autant de fois qu'il y a d'éléments à engager.

• **Vous souhaitez engager de nouvelles parcelles en MAB ou en CAB** : il convient de dessiner les parcelles concernées au sein de l'îlot et enregistrer en IF CAB (durée d'engagement 5 ans) ou IF MAB (durée d'engagement 1 an)

1- sélectionnez la parcelle ou l'îlot à engager ;

2- à droite, cliquez sur « dessiner éléments » puis « créer élément couvrant l'îlot » (décochez dans ce cas dans couche – « vos parcelles » s'il y a plusieurs parcelles sur l'îlot) ou « créer élément couvrant la parcelle » *(figure 5)*.

Ces deux étapes sont à reproduire autant de fois qu'il y a d'éléments à engager.

Si vous aviez déjà des engagements en année 2021 sur un îlot ou une parcelle et que vous souhaitez ajouter des zones ne figurant pas sur le RPG, nous vous conseillons de dessiner séparément les nouveaux éléments et de ne pas modifier la géométrie des éléments déjà présents en utilisant « dessiner élément ». Cet outil n'est disponible seulement sur un îlot sélectionné et ne fonctionne pas sur une parcelle.

• **Vous cédez ou reprenez des parcelles engagées à un autre agriculteur** : afin de faciliter l'instruction utiliser le transfert de parcelles avant de commencer votre déclaration. Le cédant doit vous transférer ses parcelles à partir de son propre dossier PAC.

▼ Couches Tout décocher Vos parcelles Vos MAEC linéaires et ponctue. Vos MAEC surfaciques Vos éléments Bio Vos éléments cédés ou résiliés Eléments MAEC BIO année pr... Vos éléments échus camp. pré... Vos surfaces non agricoles  $\setminus$   $\mathbb{C}$   $\Box$  Communes Départements

*figure 3: à gauche du RPG MAEC / Bio*

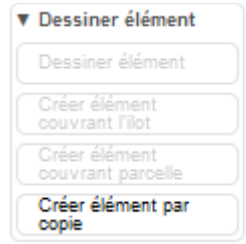

*figure 4: à droite du RPG MAEC / Bio*

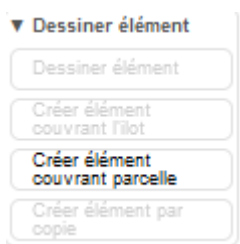

*figure 5: à droite du RPG MAEC / Bio*

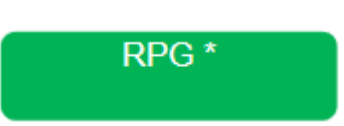

De façon générale, veillez à ne pas modifier les îlots et les parcelles de votre dossier PAC (éviter de modifier leur taille, leur géométrie) afin de simplifier le traitement de l'instruction de votre dossier par la DDT.

# **A l'issue de cette étape, assurez-vous que la surface totale dessinée sur le RPG 2nd pilier corresponde bien à la surface que vous souhaitez engager (comparer les surfaces déclarées 1er pilier avec celles déclarées second pilier et/ou avec votre attestation de surfaces bio)***.*

Pour toute difficulté sur votre dossier BIO, vous pouvez prendre contact avec Roland RODDE pour toute question sur ce point [\(roland.rodde@seine-et-marne.gouv.fr](mailto:roland.rodde@seine-et-marne.gouv.fr) ou **01 60 56 73 07**)

# **Quelques petits conseils pour éviter les erreurs fréquentes :**

# Codification des cultures :

Vérifier bien les codes cultures déclarés car ils déterminent l'éligibilité à l'aide et son montant.

Vous pouvez télécharger l'ensemble des codes cultures éligibles en annexe 1 de ce document.

### Cas particulier des jachères :

Les jachères sont inéligibles aux nouveaux engagements MAB 2022

Pour l'aide CAB, au cours des 5 années d'engagements, la parcelle ne doit être qu'une seule année en jachère. A défaut, les surfaces concernées sont rejetées avec demande de reversement voire des sanctions selon les cas.

#### Bandes enherbées :

Vous devez dessiner les bandes tampons le long des cours d'eau (BCAE1) car elles ne sont pas éligibles aux aides bio.

### Cas particulier des surfaces herbacées (niveau 2 d'engagement) :

Les surfaces herbacées (codes cultures des catégories 1.7 à 1.10) sont éligibles pour les nouveaux engagements MAB uniquement si vous avez un atelier de production animale (avec certification d'animaux bio) sur l'exploitation ; il n'est donc pas utile de les dessiner si vous n'avez pas d'animaux. Il en est de même pour les nouveaux engagements en conversion.

#### Les légumineuses fourragères :

Pour les nouveaux engagements CAB 2022, en cas d'absence d'animaux, pensez à cocher la case « dérogation cultures annuelles » si vous déclarez des légumineuses fourragères (codes cultures de la catégorie 1.7). À défaut, la parcelle fera l'objet d'un constat d'anomalie et ne sera pas payé. Cette étape se fait au moment de la création de votre élément *(figure 6)*.

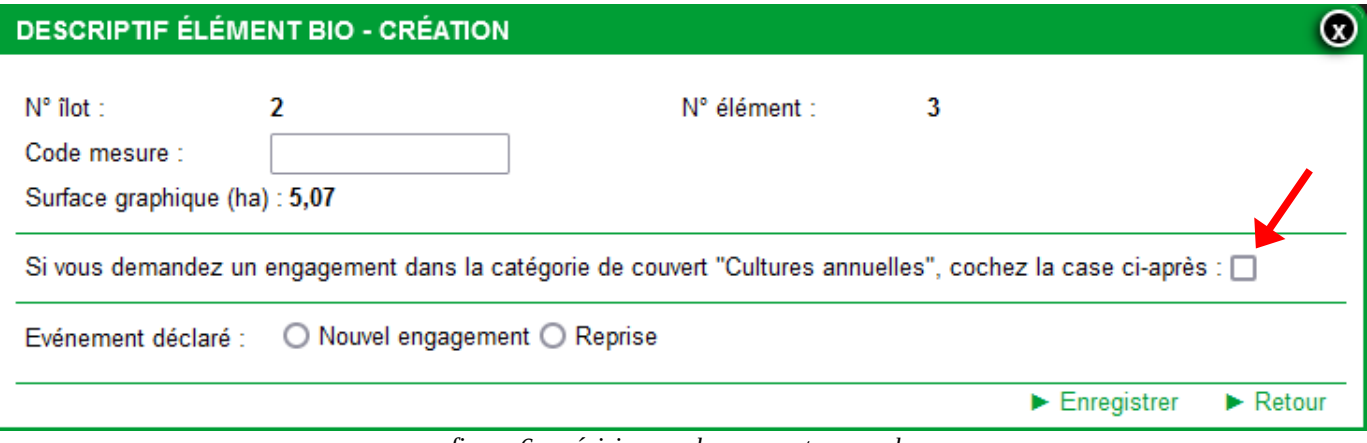

*figure 6: précision sur les couverts annuels*

# **AIDES MAEC**

# **Attention : obligation préalable à tout engagement en MAEC**

Préalablement à toute demande MAEC, chaque agriculteur doit prendre contact avec l'animateur du territoire sur lequel la parcelle concernée se situe.

Si l'agriculteur est concerné par deux territoires, il doit prendre contact avec chacun des animateurs.

En cas d'engagement de parcelles supplémentaires ou de reconduction d'engagement (engagements échus en fin de campagne 2021), il faut également prendre contact avec l'animateur concerné. L'animateur du territoire édite une fiche de liaison pour vos nouveaux engagements ou pour la reconduction de vos engagements échus.

La DDT doit nécessairement disposer de cette fiche de liaison, qui lui est directement transmise par l'animateur. A défaut, les engagements ne peuvent être validés et font l'objet d'un rejet systématique. L'agriculteur doit disposer d'une fiche de liaison par territoire au moment de la télédéclaration.

Une fois le RPG établi, dans la rubrique « demande d'aide », la case « MAEC 2015-2022 » doit obligatoirement être cochée. **L'absence de coche entraîne le rejet systématique de la demande d'aide.** Cette coche est normalement mise par défaut si vous avez des parcelles en cours d'engagement.

Enfin, il convient, de dessiner les éléments engagés concernés dans la rubrique « RPG MAEC / Bio », sous l'intitulé de la mesure concernée. L'animateur de territoire, lorsque vous l'avez rencontré, doit vous préciser les codes mesures concernés sous le format XX XXXX XX00.

Pour simplifier l'instruction de votre dossier et raccourcir ainsi les délais de paiements, nous vous conseillons de procéder selon les cas de figure ci-après :

- **vous aviez des engagements en 2021 qui n'arrivent pas à échéance en 2022** (contrat de 5 ans encore en cours) : lorsque vous ouvrez votre RPG second pilier, ils sont déjà dessinés. Nous vous invitons toutefois à bien vérifier que l'ensemble des parcelles engagées en 2021 sont bien reprises sur votre RPG 2022. A défaut, il conviendra de redessiner vos éléments.
- **vous aviez des éléments engagés en 2021 qui sont arrivés à expiration fin 2021**, dernière année d'engagement et vous souhaitez vous réengager pour un contrat de 1 an (IF XXXX GC00, IF XXXX HE01, IF XXXX HE02 et IF\_XXXX\_HE03), ou 5 ans (IF\_XXXX\_HE14, IF\_XXXX\_HE16 et IF\_XXXX\_HE34) :

1- sur l'affichage des couches (colonne de gauche de votre écran) cochez les couches « éléments MAEC BIO » et « MAEC éléments échus année précédente » *(figure 7)*, puis décocher « vos parcelles » afin que cette couche ne s'affiche plus (cela permet de voir plus facilement les éléments échus) ;

#### **V** Couches Tout décocher **Vos parcelles** Vos MAEC linéaires et ponctue. Vos MAEC surfaciques Vos éléments Bio Vos éléments cédés ou résiliés Eléments MAEC BIO année pr... Vos éléments échus camp. pré... Vos surfaces non agricoles  $\setminus$   $\subset$   $\Box$  Communes Départements *figure 7: à gauche du RPG MAEC / Bio*

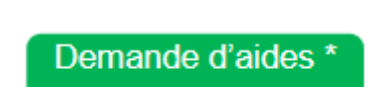

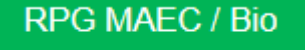

2- Sur le RPG cliquez sur l'élément que vous souhaitez réengager ; 3- Enfin, à droite de votre écran, cliquez sur « dessiner élément » puis « créer élément par copie » *(figure 8)* et suivez les informations (enregistrement en IF\_XXXX\_XX00 et durée d'engagement).

Ces deux dernières étapes sont à reproduire autant de fois qu'il y a d'éléments à engager.

• **Vous souhaitez engager de nouvelles parcelles en 2022** : il convient de dessiner les parcelles concernées au sein de l'îlot et enregistrer en IF\_XXXX\_XX00 (durée d'engagement de 1 an ou 5 ans) 1- sélectionnez la parcelle ou l'îlot à engager ;

2- à droite, cliquez sur « dessiner éléments » puis « créer élément couvrant l'îlot » (décochez dans ce cas dans couche – « vos parcelles » s'il y a plusieurs parcelles sur l'îlot) ou « créer élément couvrant la parcelle » *(figure 9)*.

Si vous souhaitez engager seulement une partie d'une parcelle ou d'un îlot, nous vous conseillons de redessiner la parcelle à engager en MAEC en utilisant l'outil « découper » dans la rubrique RPG.

Ces deux étapes sont à reproduire autant de fois qu'il y a d'éléments à engager.

- Si vous aviez déjà des engagements en année 2021 sur un îlot ou une parcelle et que vous souhaitez ajouter des zones ne figurant pas sur le RPG , nous vous conseillons de dessiner séparément les nouveaux éléments et de ne pas modifier la géométrie des éléments déjà présents en utilisant « dessiner élément ».
- **Vous cédez ou reprenez des parcelles engagées à un autre agriculteur :** afin de faciliter l'instruction utiliser le transfert de parcelles avant de commencer votre déclaration. Le cédant doit vous transférer ses parcelles à partir de son propre dossier PAC.

De façon générale, veillez à ne pas modifier les îlots et les parcelles de votre dossier PAC (éviter de modifier leur taille, leur géométrie) afin de simplifier le traitement de l'instruction de votre dossier par la DDT.

# **Quelques rappels utiles :**

Les parcelles engagées en SIE au titre du verdissement ne peuvent pas être engagées en MAEC.

Afin de faciliter l'instruction, il est pertinent de dessiner les bandes tampons en bordure de cours d'eau (BCAE1) avec le code culture BTA plutôt que le code culture de la parcelle attenante.

Pensez à bien vérifier les codes cultures affectés à chaque parcelle engagée en MAEC (par exemple un code culture d'été rend une MAEC création de couvert inéligible). Chaque notice de territoires précise les types de cultures éligibles (une lecture du cahier des charges au moment de la télédéclaration est toujours utile).

Vous pouvez consulter les codes cultures éligibles pour les MAEC Biodiversité en annexe 2 de ce document. En cas de doute, vous pouvez contacter la DDT ou l'animateur du territoire MAEC sur lequel vous vous êtes engagé.

Sur les questions MAEC, vous pouvez prendre contact avec Laurence GUILLEMINEAU [\(laurence.guillemineau@seine-et-marne.gouv.fr](mailto:laurence.guillemineau@seine-et-marne.gouv.fr) ou **01 60 56 73 03**)

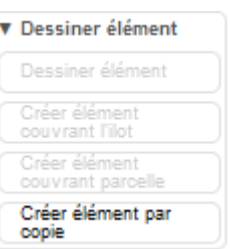

*figure 8: à droite du RPG MAEC / Bio*

▼ Dessiner élément Dessiner élément Créer élément couvrant parcelle Créer élément par

*RPG MAEC / Bio*

*figure 9: à droite du*

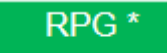

# **Direction Départementale des Territoires de Seine-et-Marne ZI Vaux-le-Pénil 288 rue Georges Clémenceau BP 596 77005 MELUN Cedex Tél. : 01.60.56.71.71**

DROITS D'ACCÈS ET RECTIFICATION

Non-diffusion des données : En aucun cas, les informations que vous nous communiquez lors de votre inscription à cette liste ne seront utilisées à d'autres fins. Modification et suppression des données : En application des articles 27 et 34 de la loi dite "Informatique et libertés" n° 78-17 du 6 janvier 1978, vous disposez d'un droit de modification ou de suppression des données qui vous concernent. Si vous souhaitez exercer ce droit envoyez un message au responsable de la liste de diffusion. Vous avez changé d'adresse électronique ou vous souhaitez vous désabonner : vous pouvez annuler votre inscription actuelle et indiquer votre nouvelle adresse à : [ddt-sadr@seine-et-marne.gouv.f](mailto:ddt-sadr@seine-et-marne.gouv.fr)r